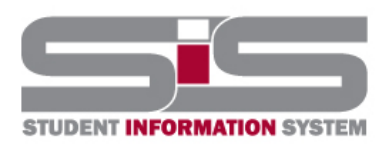

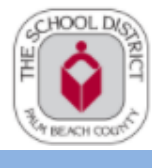

2022

# **Parent Gateway Guide**

### **Navigating the SIS Gateway**

### **Viewing Progress Reports and Report Cards**

To locate your student's progress report or report card click on the reports tab

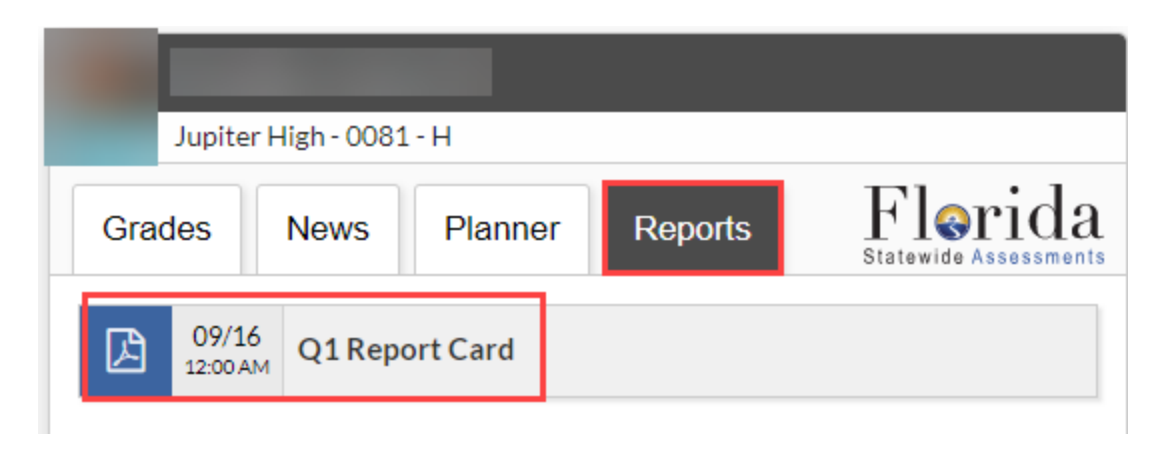

### **School Information Menu**

● From the School Information menu you can view the school information.

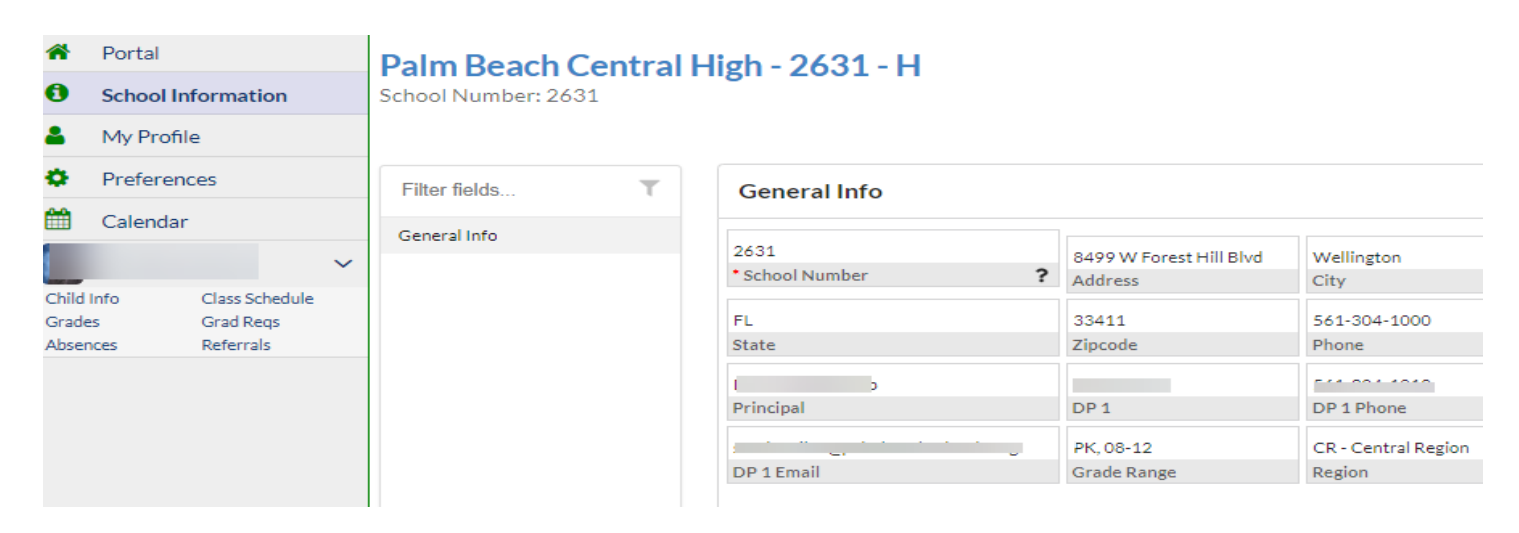

### **My** Profile

• From the My Profile menu option you can see the attached students and general information.

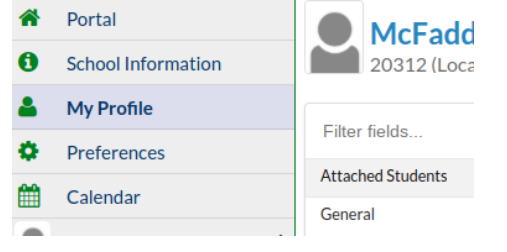

### **Preferences**

• From the Preferences menu, display options and notifications can be viewed.

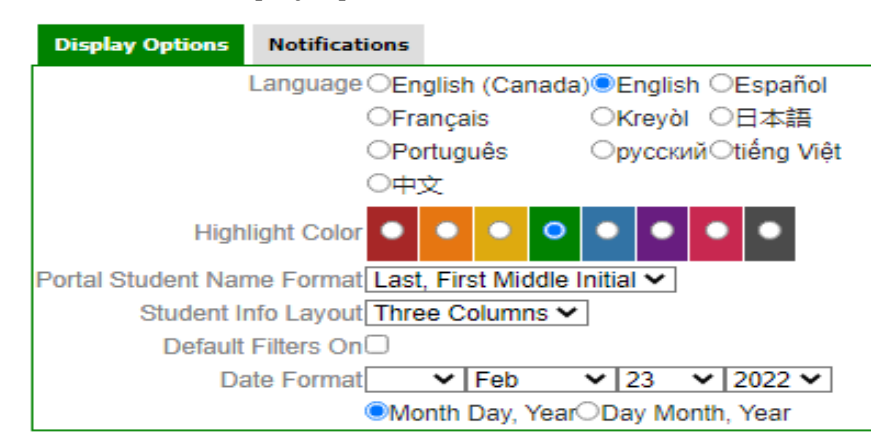

*Note:* Users can edit Language, change the color of your portal page, choose to have single or *multi-column layouts, use the sidebar or a top bar options, show or hide menu words/icons, or change the date format.*

### **Calendar**

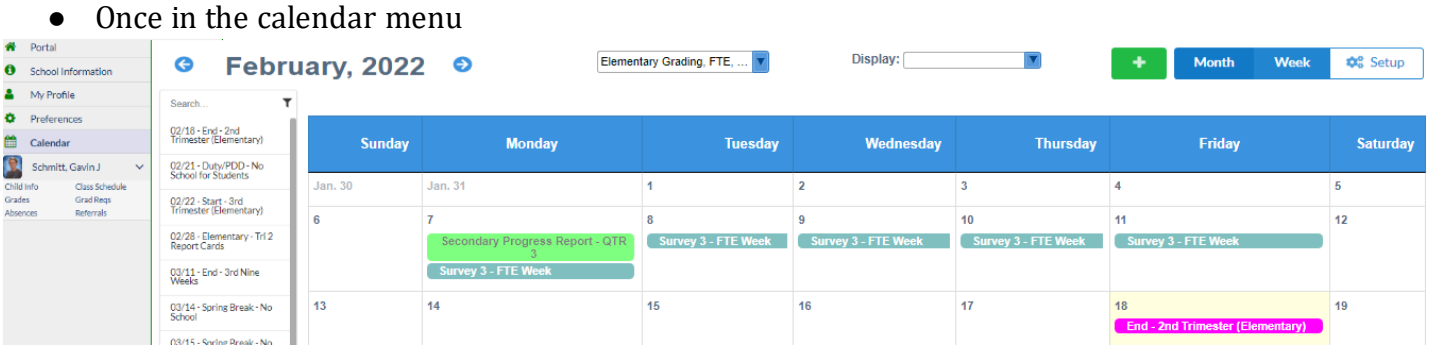

Select the month and year from the Calendar menu in the upper left-hand corner with the blue arrows.

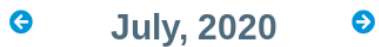

Options to include different events can be customized by selecting the options under Display.

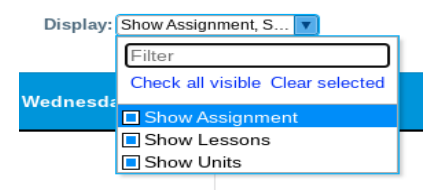

Click the activity/assignment links on a specific calendar day to view more information.

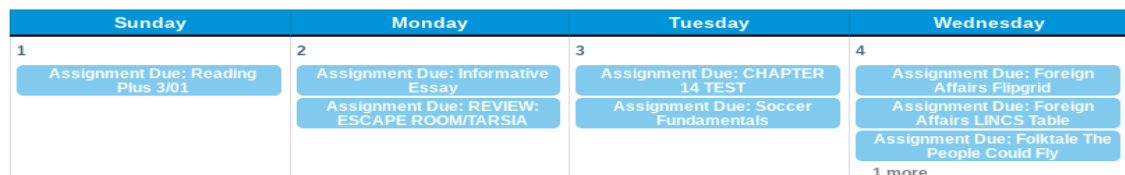

● This may include any information added to the Gradebook by the teacher, or any event information made available by the Administrator for scheduled events.

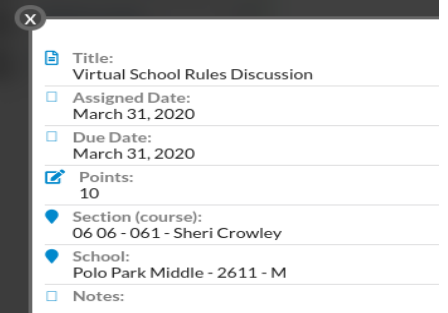

# **My Child Menu**

- **Child Info**
	- Once logged into the Parent Portal, ensure the child's menu you want to view is open along the side of the screen.

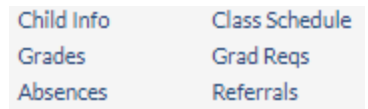

- Under the student name, click Child Info.
- Your child's information will be displayed. At the top-left corner of the screen, you will see your child's name, photo (if available), student ID, and grade level.

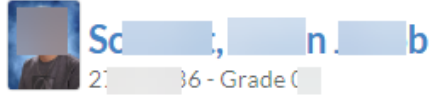

● Click your child's name to view his/her general information at the top of the screen. To hide the general information, click your child's name again. الأساري

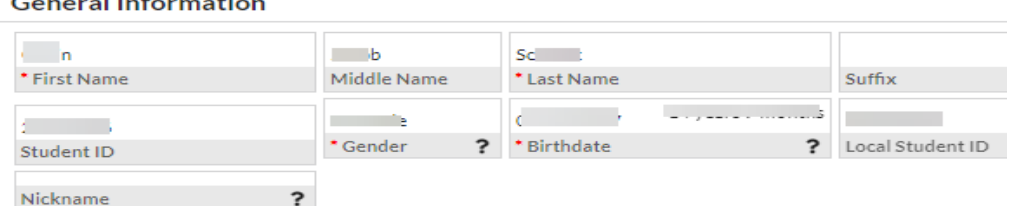

● Along the left side of the screen, additional categories are listed. Click a category to view the information.

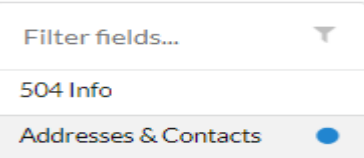

#### **Addresses and Contacts**

● To view address and contact information, click the Addresses & Contacts tab on the left side of the Child Info screen.

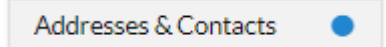

Address and contact information is displayed. Each address is displayed as a block, listing the physical and mailing address. Contacts at that address are listed in the block. Hover the mouse over a contact to quickly view the contact's information.

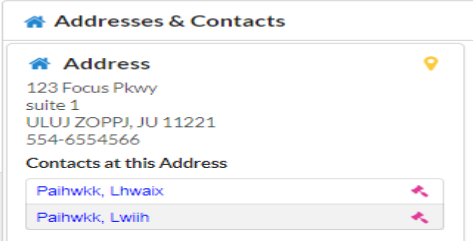

● Any contacts not associated with an address are located in a separate Contact block. The block lists their details and relationship to the student.

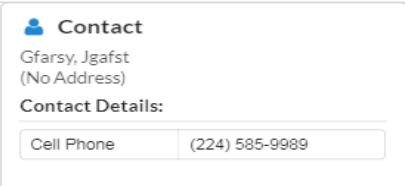

Testing information can be found in the table on the left at the bottom there will be 3 "TEST" Tabs

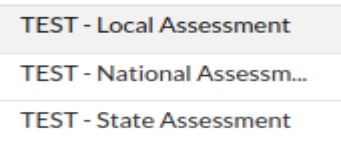

● Click on each of the tabs to review each test. You will be able to view the date of administration, scores, school year, grade level, administration information, etc. for each test.

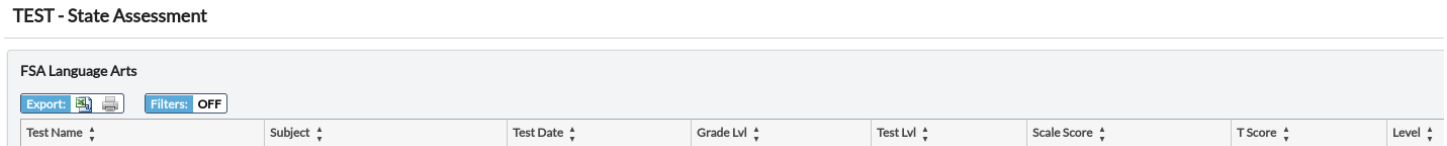

#### **Class Schedule**

- Under the student name, and click on Class Schedule
- Your child's schedule will appear, showing the course, teacher, room, days, etc.
- By using the marking period tabs at the top of the screen, you can view the schedule by a speciic marking period.

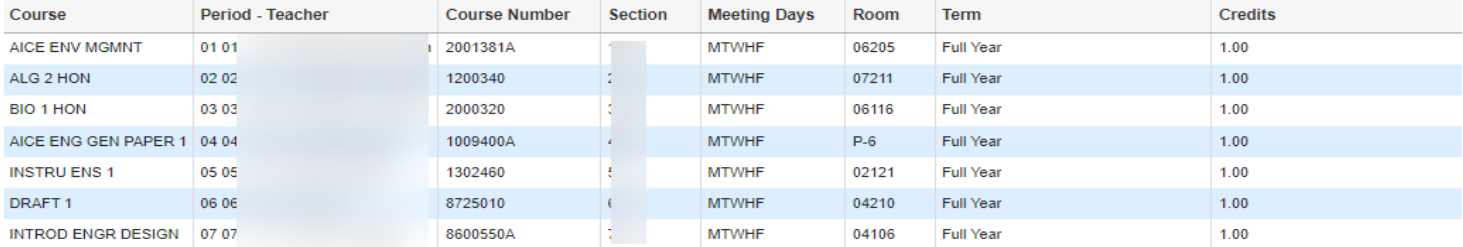

## **Assignments and Grades**

- Under the student name, click on Grades.
- The Assignments and Grades screen shows grades for each speciic course and is maintained in real-time with the teacher's Gradebook for that course. Select the course from the Assignments & Grades here or in Featured Reports. Click on a grade for the specific class to view the details.

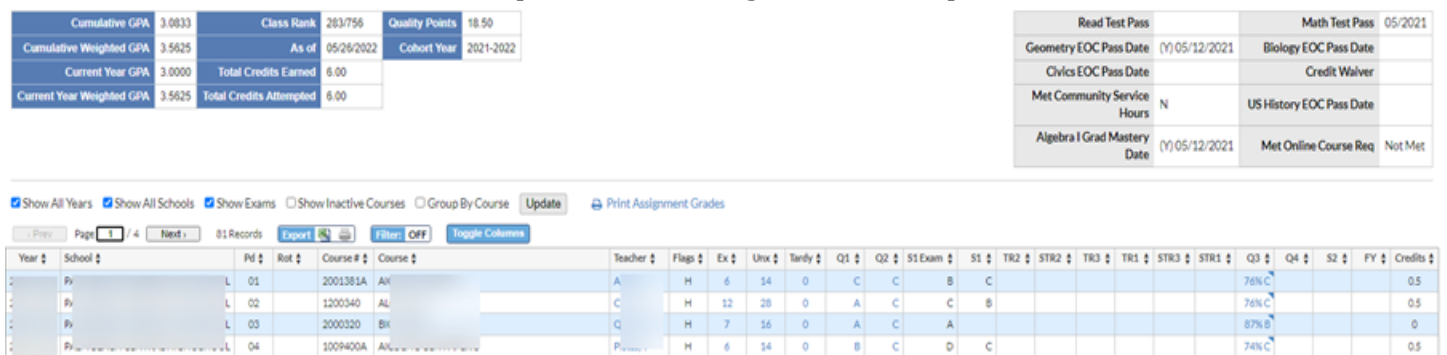

The top displays the students overall percentage.

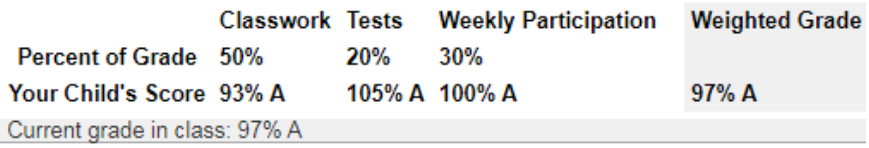

● The course table lists all assignments, projects, quizzes, and tests, along with their applicable deadlines and grades.

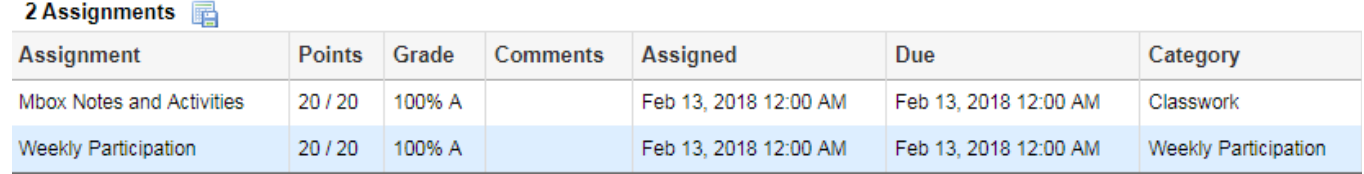

#### **Grad Req**

- Under the student name, select the Grad Req option.
- In the upper left corner of the screen, review information on student ranking, such as cumulative/weighted GPA, credits, and class rank.

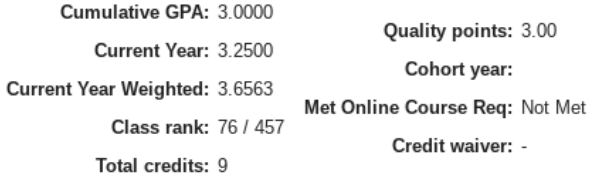

In the upper right corner of the screen, review End of Course (EOC) and assessment information.

Passed US History EOC: Met Online Course Req: Not Met Passed Reading Assessment: Passed Algebra I EOC: 06/16/2016 Passed Geometry EOC: Passed Biology I EOC: Passed Civics EOC:

● Use the tabs above the listed grades to see grades for the progress period.

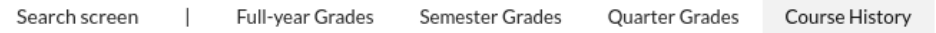

#### **Absences**

● Under the student name, select the Absences.

The top of the Absences screen will show a list of attendance codes along with their definitions. Red codes denote absences, while green codes represent present codes including tardies or School Related Activities.

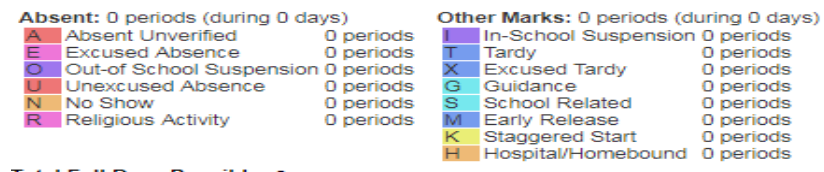

Review the attendance table to see absences totals and by date or period (as applicable).<br>  $\frac{1}{2}$ 

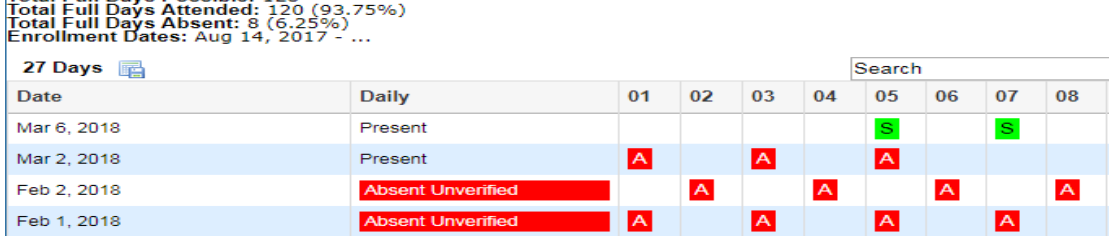

#### **Referrals**

- Under the student name, select the Referrals.
- The referrals screen with all student referrals will be displayed.

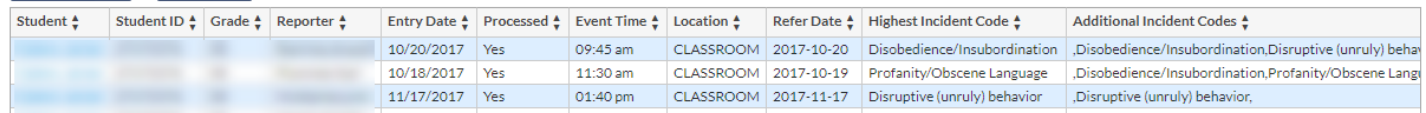

● Click on the student name to see the referral details in a page listing.

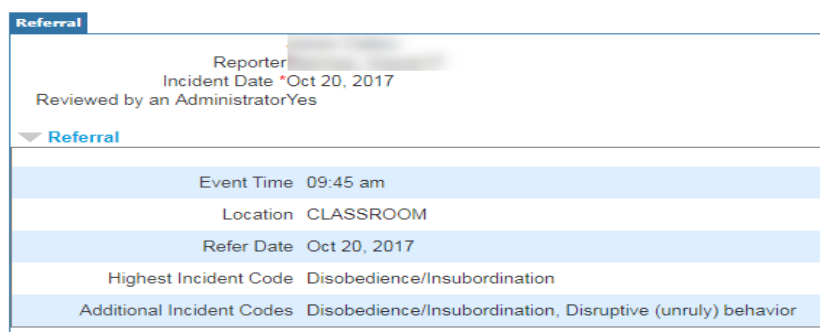

#### **Fees and Fines**

● Under the student name, select the Child Info and then Fees and Fines.

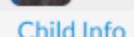

**Fees and Fines** 

● The Fees and Fines screen lists all fees, both paid and unpaid, on record.

#### **Fees and Fines**

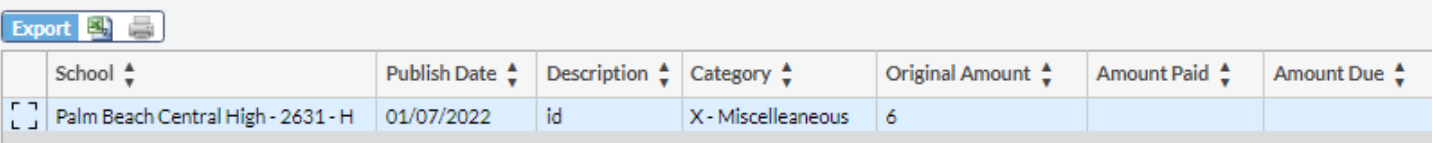